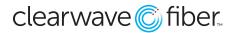

## Managing and Editing Schedules in the Customer Administration Portal

Schedule based call routing is a tool used by **Hunt Groups**, **Auto Attendants**, and **Call Center Queues** to flow the calls to another extension or action during certain scheduled times, such as after hours or holidays.

# **Building Schedules**

Schedules are found in the **Schedules** section of **Enterprise Services** within the **Customer Administration Portal**. You may have any number of schedules but they each must have a unique name.

Schedules built as **Global Schedules** can be accessed by any service, regardless of location. This is generally the best tab to use to build schedules and is the place to find the default schedules.

| Enterprise Services ~                             | LOCATION SCHEDULES GLOBAL SCHEDULES |        |            | NEW SCHEDULE                |  |  |
|---------------------------------------------------|-------------------------------------|--------|------------|-----------------------------|--|--|
| Announcement Repository                           |                                     |        |            | 90                          |  |  |
| Auto Attendant<br>Hunt Groups                     | SCHEDULE NAME                       | 🔶 ТУРЕ | ¢ LOCATION |                             |  |  |
| Virtual / Toll Free Numbers                       | No data available in table          |        |            |                             |  |  |
| Hosted Fax                                        |                                     |        |            | Showing 0 to 0 of 0 entries |  |  |
| Call Recording                                    |                                     |        |            |                             |  |  |
| Storage                                           |                                     |        |            |                             |  |  |
| SIP Trunking                                      |                                     |        |            |                             |  |  |
| Conference Bridge<br>Virtual Extensions / Mailbox |                                     |        |            |                             |  |  |
| Schedules                                         |                                     |        |            |                             |  |  |
| Key System Emulation                              |                                     |        |            |                             |  |  |

- 1. Press the **NEW SCHEDULE** button at the top.
- 2. Type in a unique schedule name in the **Schedule Name** text box.
- 3. Add events (see below).
- 4. When all of your events have been scheduled, press the **SAVE** button at the bottom.

Events are added one at a time and scheduled individually.

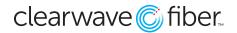

### **Call Flow Schedules**

|                                      | NEW EVENT                                                   |                    | >   |
|--------------------------------------|-------------------------------------------------------------|--------------------|-----|
| DESCRIPTION                          | Office Hours                                                |                    |     |
| REPEAT EVENT                         |                                                             |                    |     |
| DAILY<br>WEEKLY<br>MONTHLY<br>YEARLY | REPEAT EVERY 1 WEEK NEXT DAYS   SUN MON TUE WED THU FRI SAT | NO END DATE END BY |     |
| FULL DAY                             |                                                             |                    |     |
| 08 \$ : 00 \$                        | - 01-22-2020                                                | 0                  |     |
|                                      |                                                             |                    |     |
|                                      |                                                             | CANCEL             | AVE |

#### 1. Press ADD EVENT.

- 2. Give the event a unique name in **Description**.
- 3. Select the repetition interval (see the example above for a weekly Monday-Friday event type).
- 4. At the bottom, enter the start and end time for the event (in the example, we are scheduling the time before the office opens, so midnight AM to eight AM). Note these times are in 24 hour format.
- 5. When satisfied, press **SAVE**.
- 6. Continue adding events as you wish.

*Hunt Groups* and *Call Centers* use schedules to determine when calls are routed away from the service, while *Auto Attendants* use schedules to determine times when the service is engaged. To make an *After Hours* schedule for *Hunt Groups*, you would have three events: mornings (00:00 to 8:00 M-Fr), evenings (17:00 to 23:59 M-Fr), and weekends (Full Day Sat and Sun).

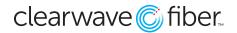

# **Applying Schedules**

Use Scheduled Call Routing in the Hunt Groups and Call Center Queues to select the schedule you made.

For Hunt Groups, you can apply after hours schedules very easily.

You can also incorporate some layered scheduled events, as well.

For Auto Attendants, the schedule selected will determine which menu is used.

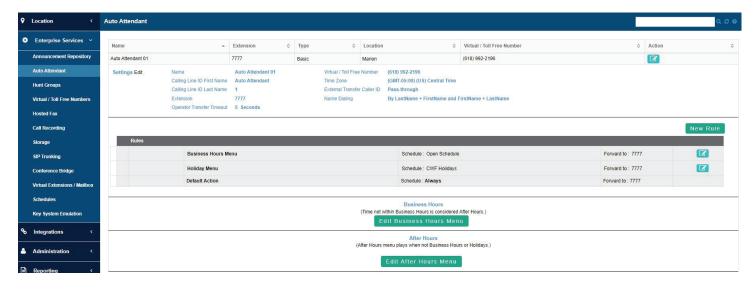